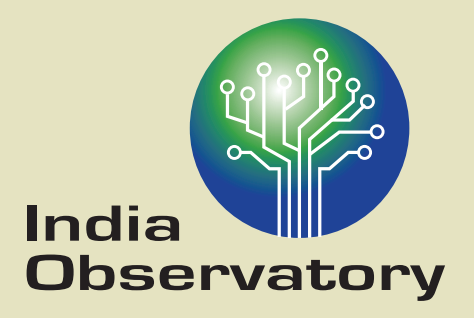

# **Composite Landscape Assessment and Restoration Tool (CLART) User Manual**

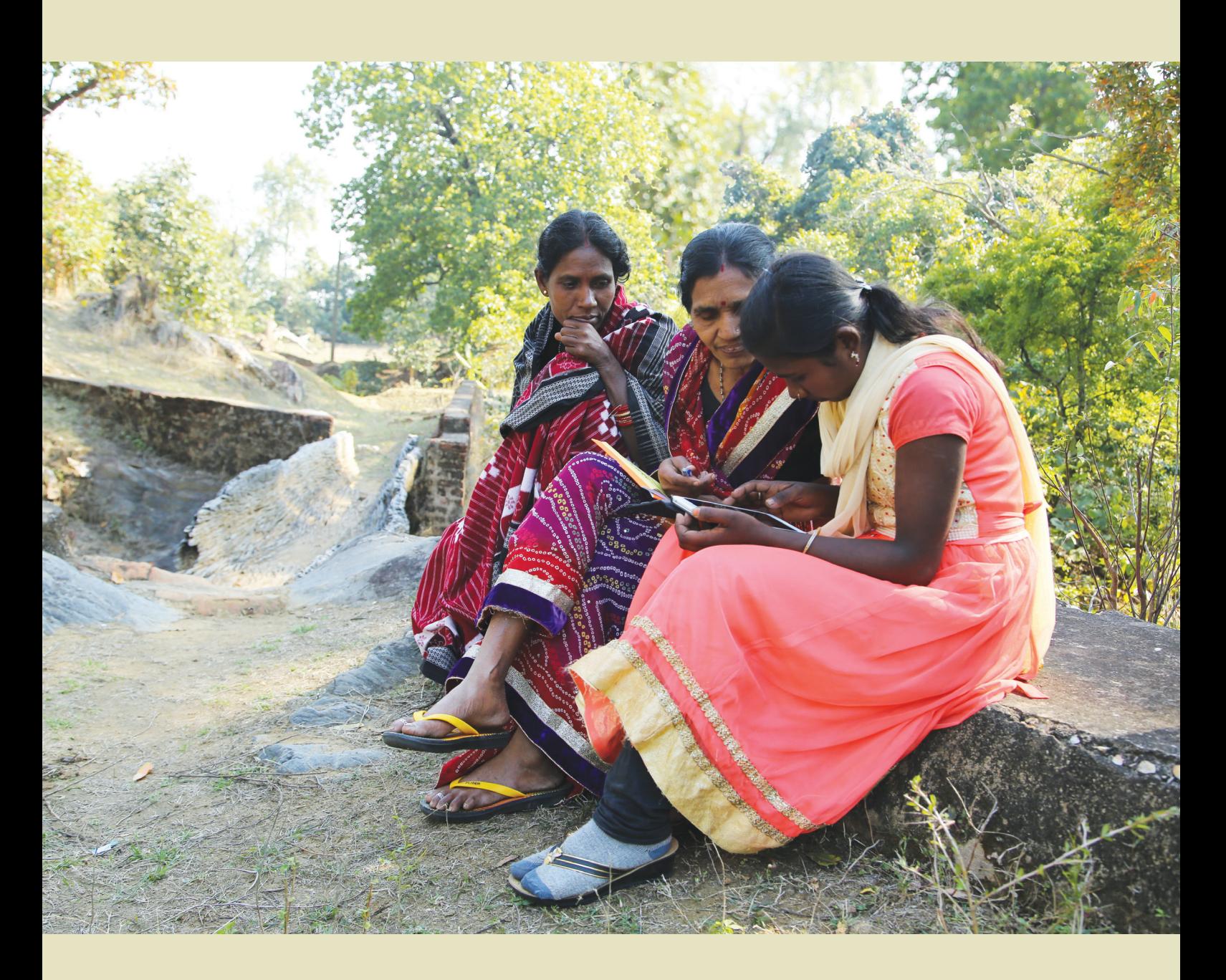

# **How to Download CLART**

#### **Installation Process**

- 1. Go to https://apps.fes.org.in/clart to download the Android app CLART v4.0 onto your mobile device.
- 2. Click on the button which says CLART v4.0 and it will download the app onto your mobile. If it doesn't automatically appear on your screen, you can install it from your downloads folder.

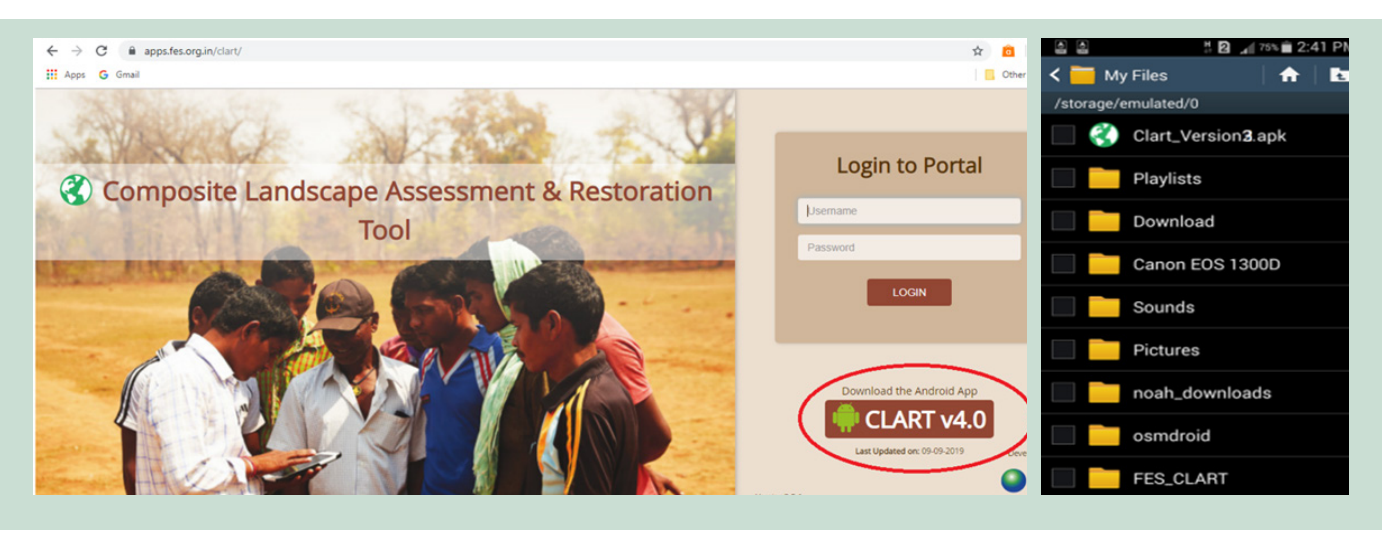

3. Click on the application and it will be installed on your mobile. See the pictures below for steps.

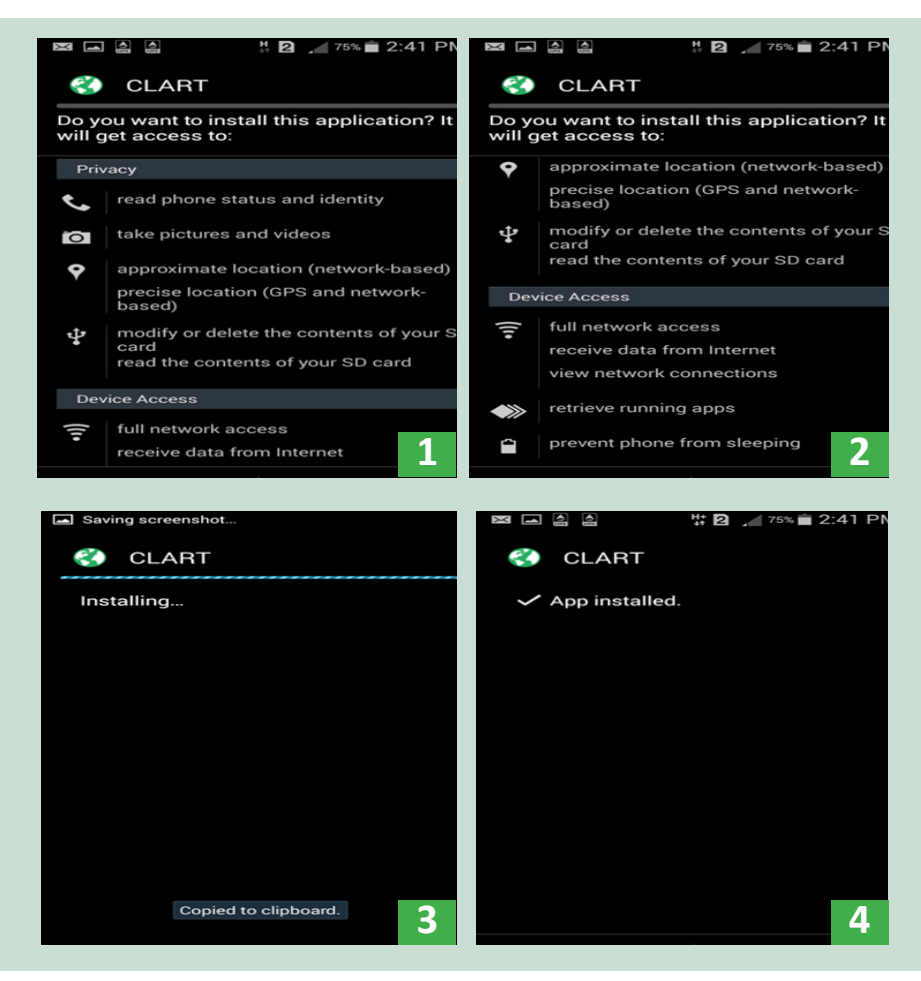

4. Now CLART is ready for use in the field.

# **HOW TO USE CLART**

## **Step 1: Getting Started**

- 1. Click/tap on the CLART app on your mobile device/tablet.
- 2. The below screens will appear. Register by entering your name, organization and mobile phone no.
- 3. Select the Enable GPS button to proceed.

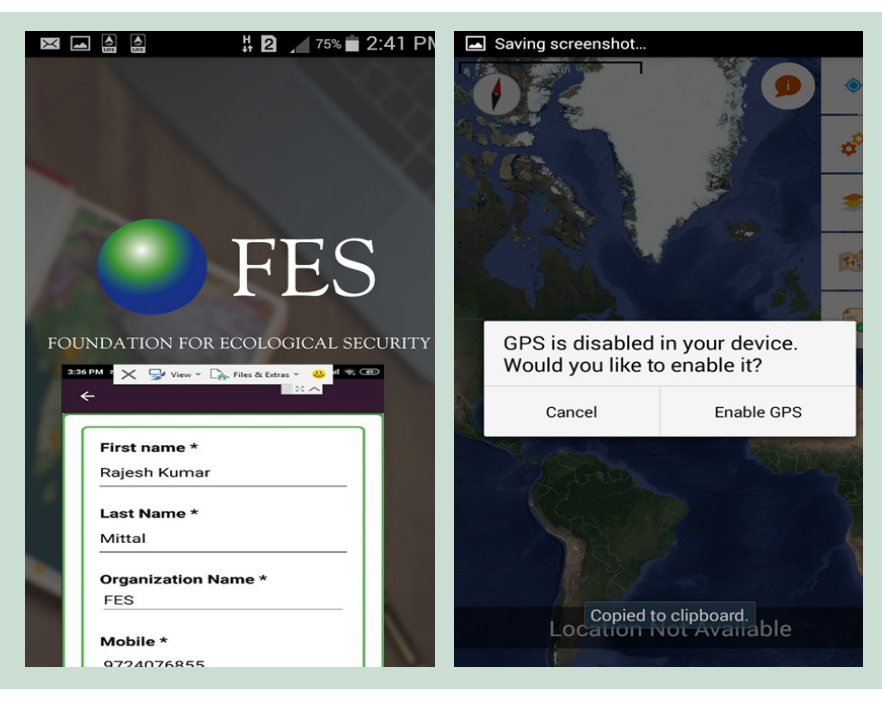

- 4. Turn the location/GPS service ON and then return to the CLART app
- 5. The following screen will appear. Refer to the screenshot below for a description of the buttons displayed on the app.

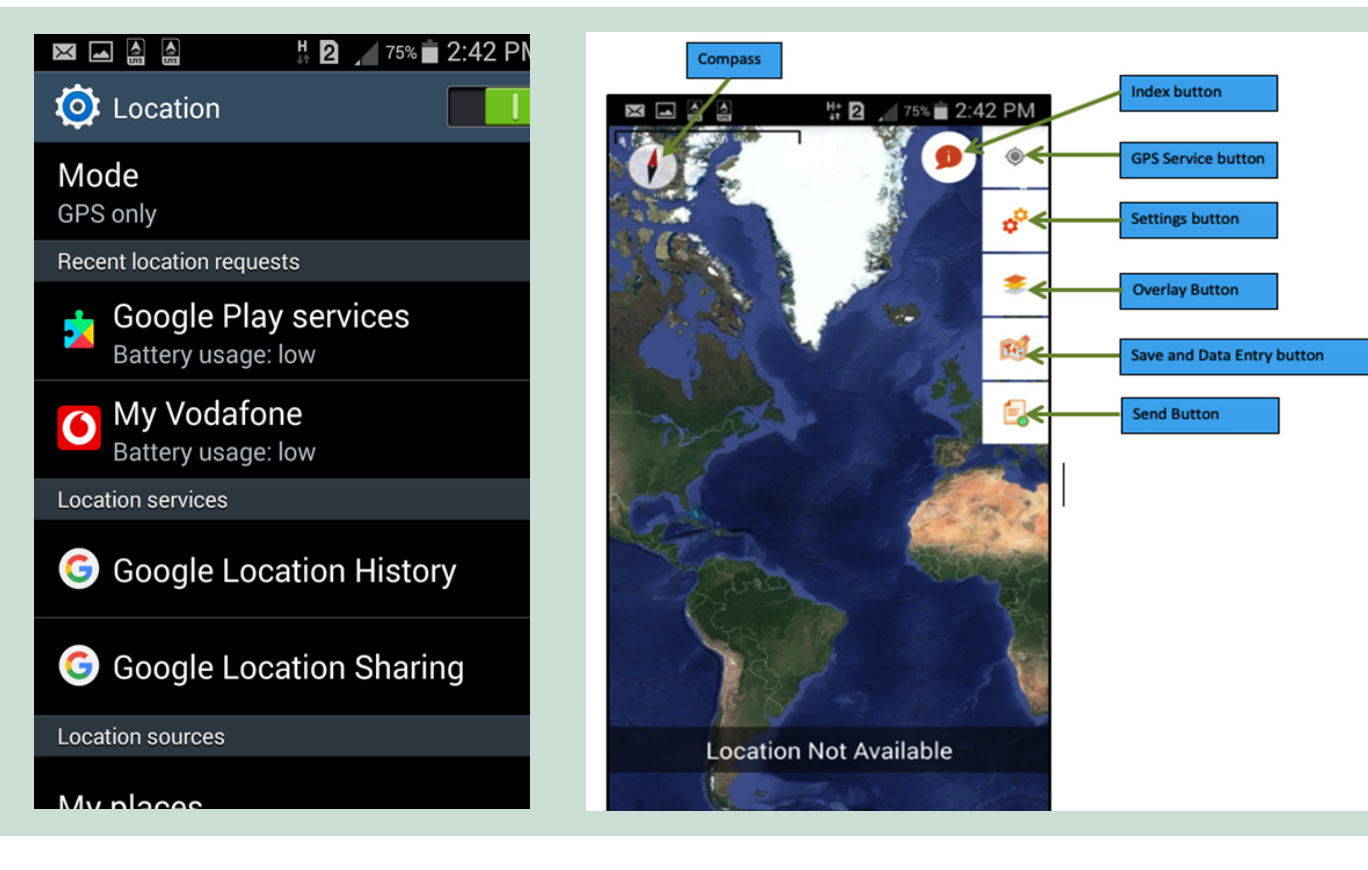

## **Step 2: Settings**

- 1. Click on "Download Mbtile"
- 2. A screen will appear where you need to select your State, District and Block (please choose options from the dropdown menu)
- 3. Select your required block and then click on the Download button. The required data will automatically get saved on your mobile.

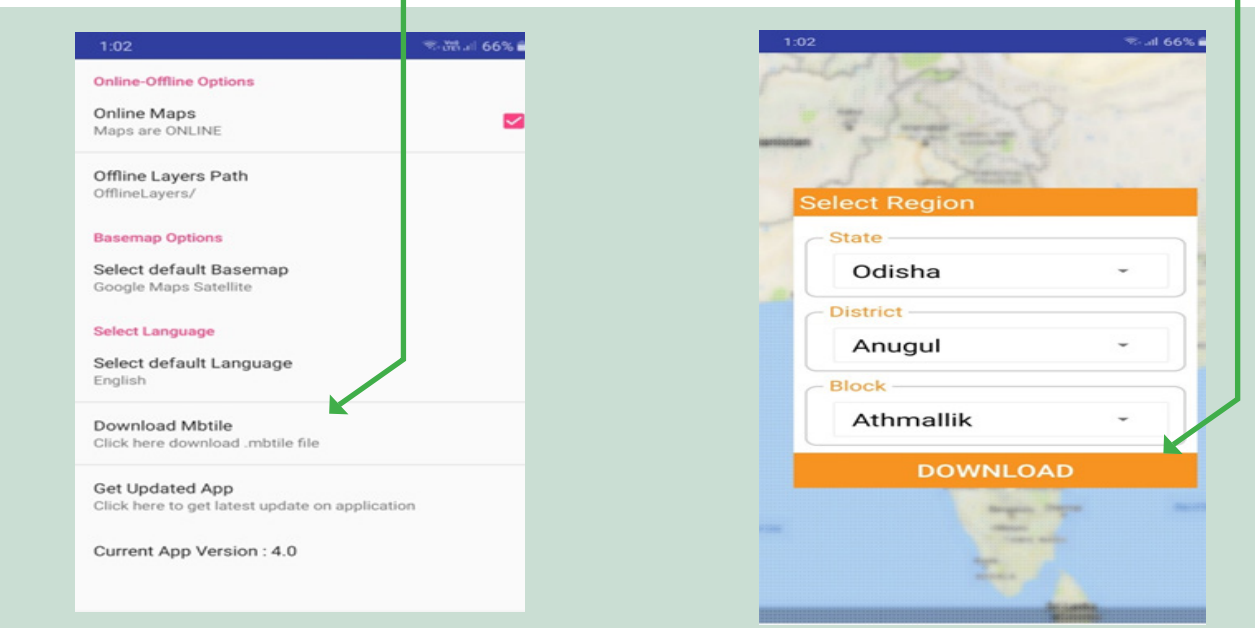

#### **Step 3: Location Settings**

1. Click on the Overlay button. A new screen will appear where you can select your location from the listed locations.

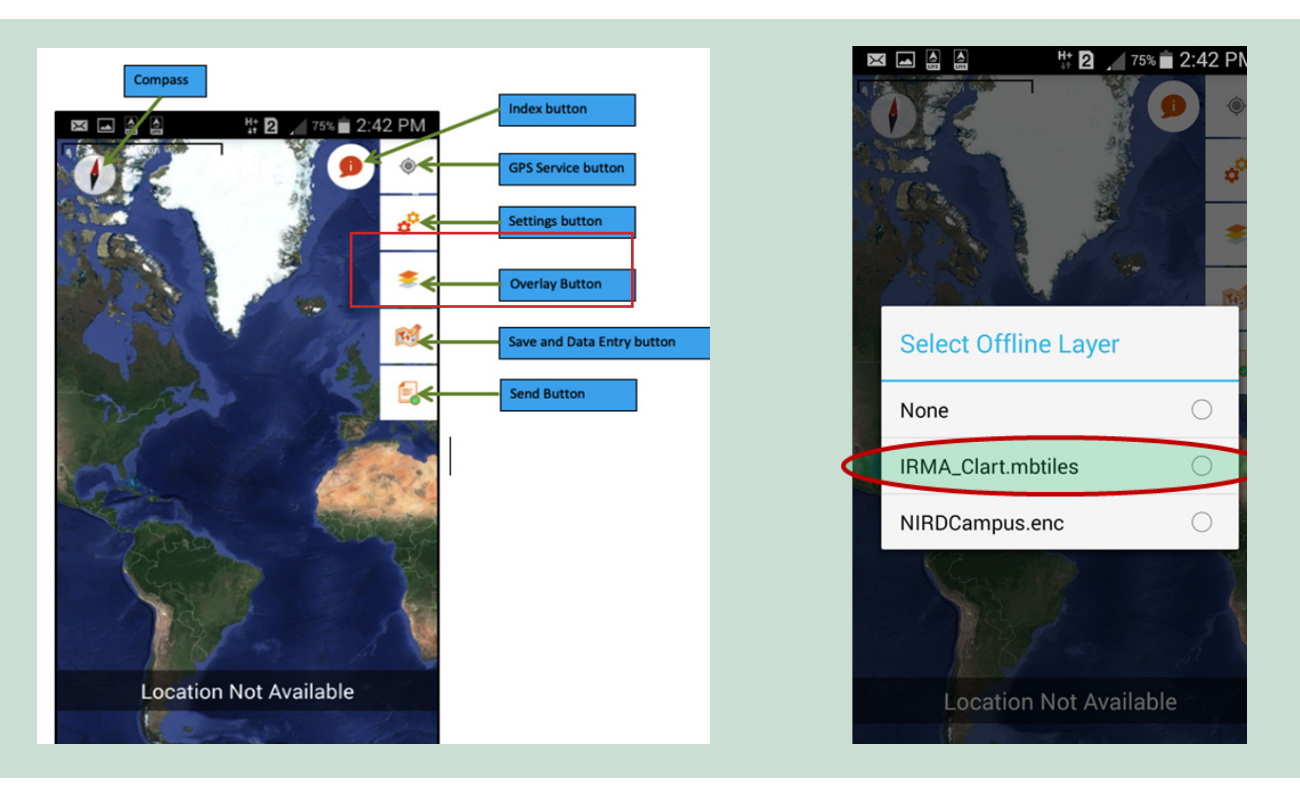

- 2. In the next screen your location map will appear. Click on the GPS button to locate yourself on your map
- 3. Now click on the Index button to see the recommendations based on colour (As shown in the picture below)

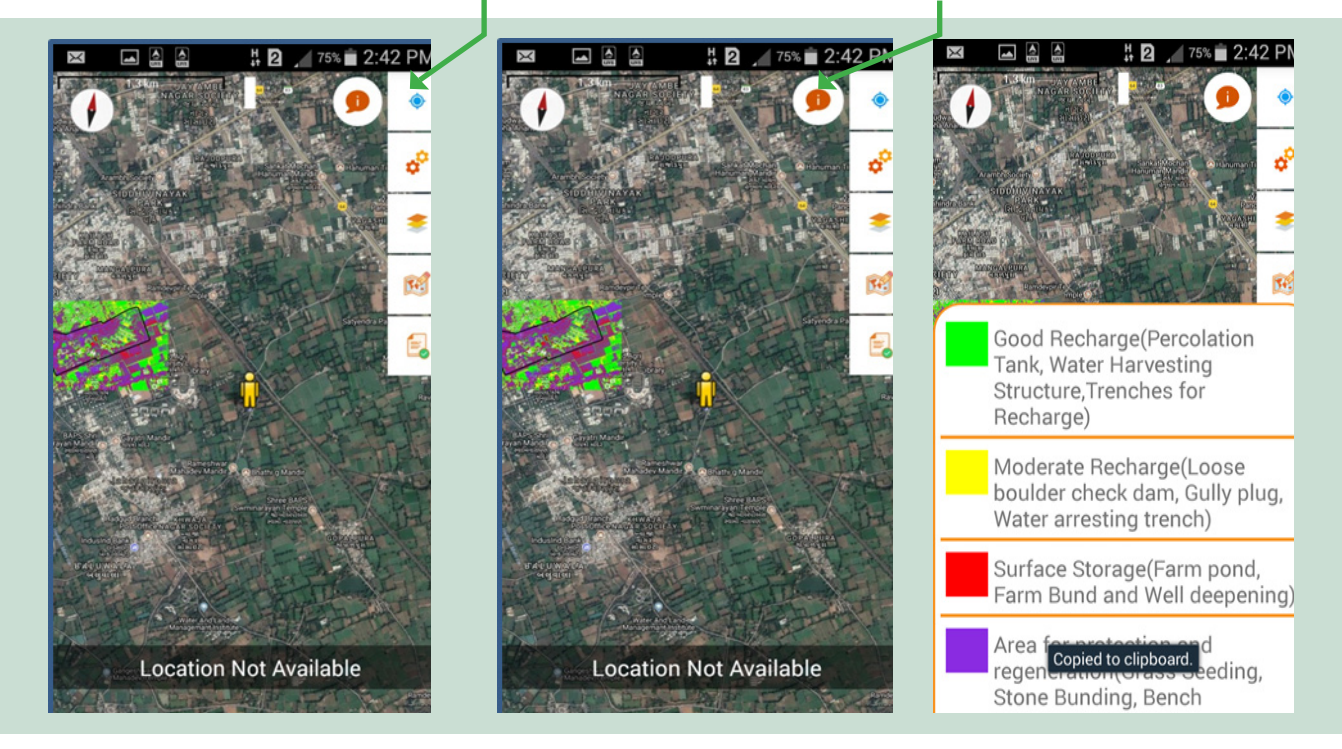

#### **Step 4: Save Your Location**

Once your location is fixed, wait for 1-2 minutes to bring the GPS accuracy to below 5 meters. Then click on the "Save and Data Entry Button".

Once selected, the screen will automatically get captured and a new window will appear which will ask you to upload a photograph and enter further data/information. These fields are not mandatory but will be useful for reference later and to generate evidence-based reports.

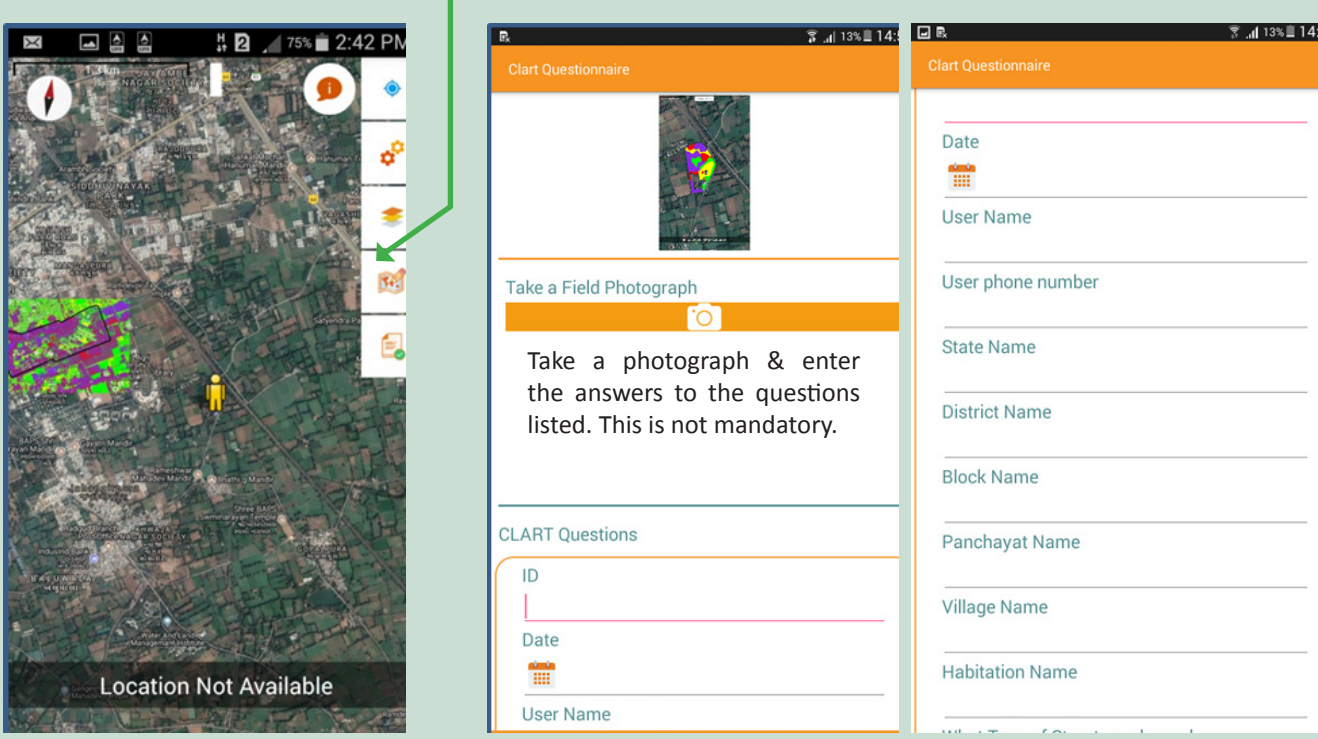

## **Step 5: Upload Your Data**

- 1. After entering the information, click on Submit. As soon as you click on submit, all the forms that you have filled will appear on the screen.
- 2. Select the forms that you want to upload by selecting/clicking on the checkbox on the right.
- 3. Connect your device to the internet.

**DR** 

User Id : tu im

4. Click on the Send Selected button and your data will be uploaded to the server.

If you would like to edit your information before submitting, that is also possible!

- 1. Just long press (press and hold) on the form you wish to edit and the following screen will appear.
- 2. Choose Edit to modify/edit the data or Delete to permanently remove the data or form from your device.

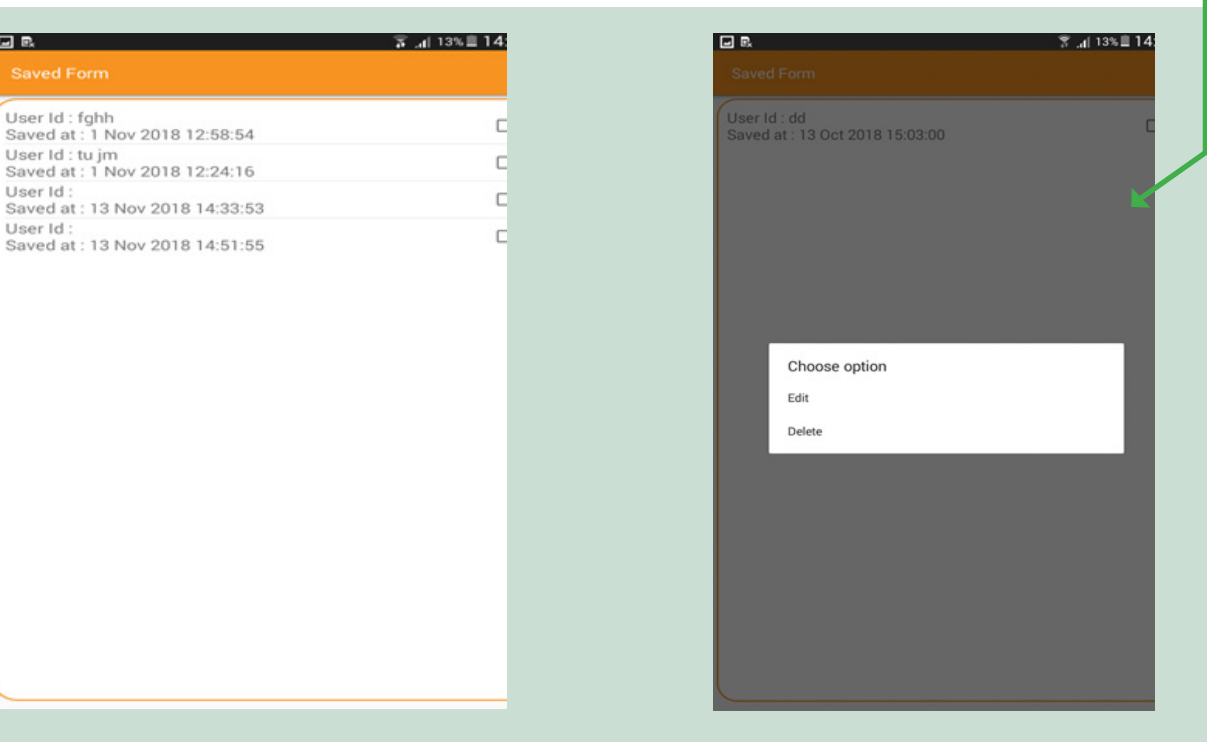

#### **Step 6: See Your Data**

- 1. If you would like to see your submitted data on a desktop or laptop, please visit the following website: https://apps.fes.org.in/clart
- 2. Use your User ID and Password (This has been provided to your regional resource person) to login to CLART and see your uploaded data, map, photograph and screenshot. You can download this information as a .pdf file for further reference.

Please send in your feedback on CLART to chiranjit@fes.org.in

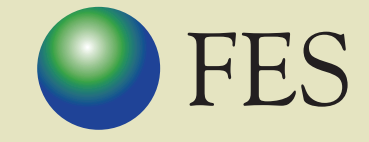

FOUNDATION FOR ECOLOGICAL SECURITY

P B No. 29, Anand - 388 001, Gujarat, INDIA Tel: +91 (2692) - 261402, 261238, 261239 Fax: +91 (2692) - 262087 email: *ed@fes.org.in* Website: www.fes.org.in